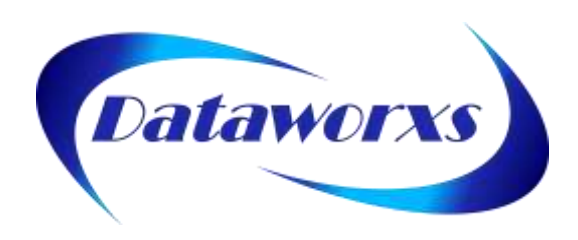

## **DATAWORXS SYSTEMS LIMITED**

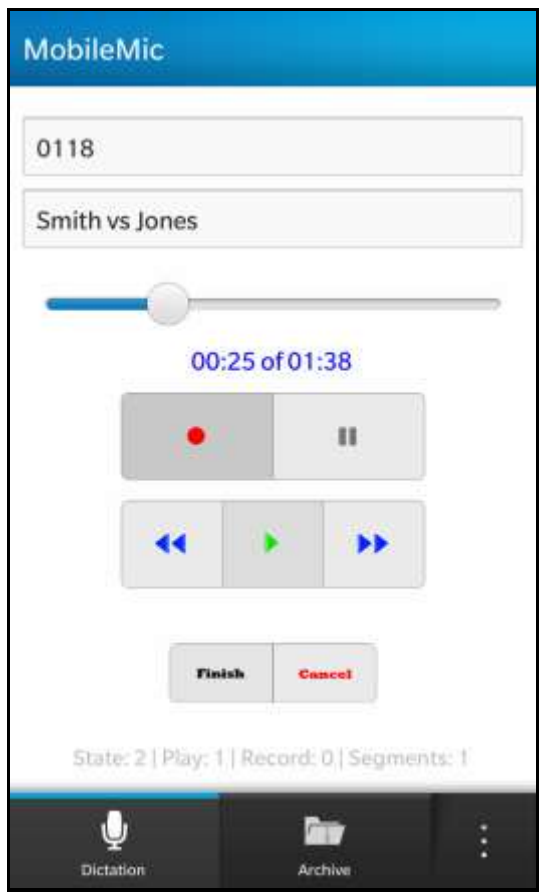

# AudioWay MobileMic<sup>™</sup> User Guide

(Version 3 for BlackBerry 10 Devices)

#### **DATAWORXS SYSTEMS LIMITED**

## AudioWav MobileMic™

### **Introduction**

#### **AUDIOWAV MOBILEMIC**

AudioWav MobileMic™ provides professional dictation capability for BlackBerry® 10 device users. With MobileMic for BlackBerry, authors no longer need to carry both a mobile device and a recorder. Compatible with other professional audio management products from Dataworxs, MobileMic provides a powerful, but simple to use component of an overall dictation/transcription solution for any size of organization.

The contents of this manual are based on version 3.0.3 of AudioWav MobileMic.

The material provided in this manual is provided for informational purposes only and is subject to change without notice. Dataworxs Systems Limited assumes no responsibility for any errors that may appear in this manual. Dataworxs welcomes your comments and inquiries. Address comments to:

**Dataworxs Systems Limited 3391 Juneberry Rd Mississauga ON L5N 7E8 Canada**

**www.dataworxs.com Phone:** 905-824-8739 **FAX:** 905-824-6110 **E-mail: [sales@dataworxs.com](mailto:sales@dataworxs.com) / [support@dataworxs.com](mailto:support@dataworxs.com)**

Dataworxs Systems Limited may use or distribute information you supply in correspondence for marketing and other reasons it believes appropriate without incurring any obligations whatsoever. Copyright © 2014 Dataworxs Systems Limited. All rights reserved.

MobileMic is a trademark of Dataworxs Systems Limited. Audioworxs is a trademark of Dataworxs Systems Limited. BlackBerry is a registered trademark of BlackBerry Inc. All other trademarks are the property of their respective holders.

## **Table of Contents**

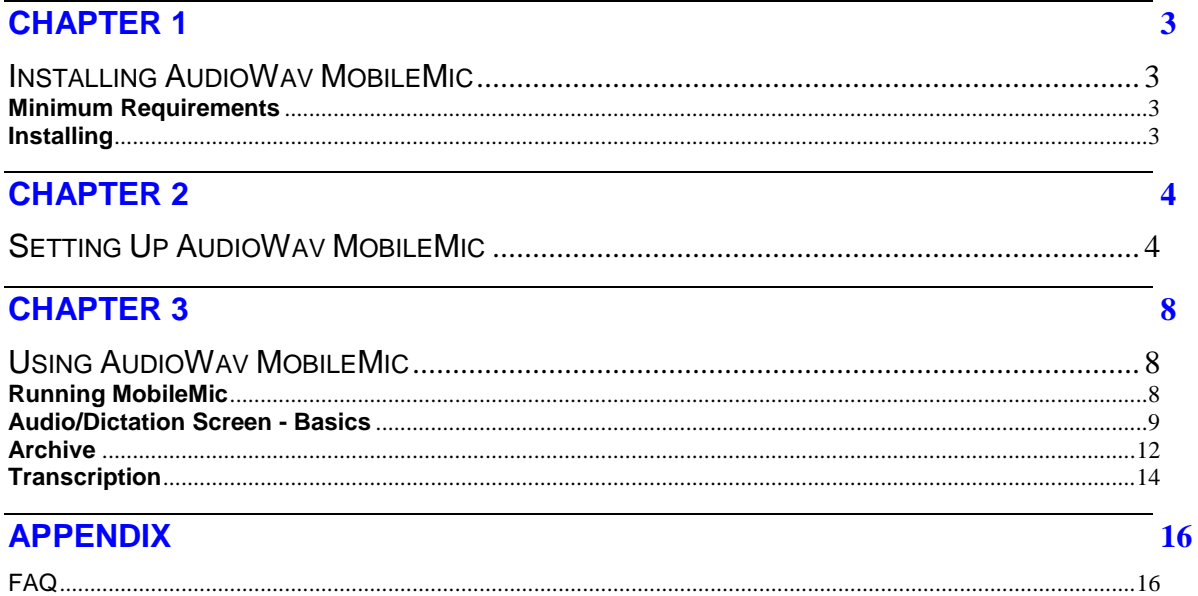

## **Chapter** 1

## <span id="page-3-0"></span>Chapter 1

<span id="page-3-1"></span>InstallingAudioWav MobileMic

#### <span id="page-3-2"></span>**Minimum Requirements**

Designed for BlackBerry 10 devices with a rectangular aspect ratio, such as the Z10, Z3 and the Z30. The dictation screen is optimized for a screen resolution of 768x1280.

#### <span id="page-3-3"></span>**Installing**

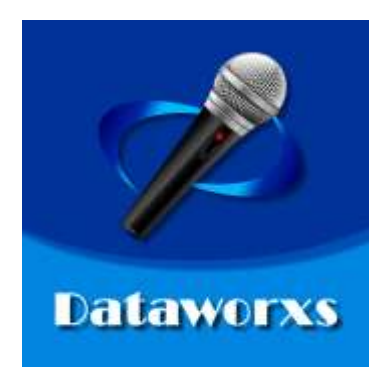

Purchase and install MobileMic on your BlackBerry 10 device from **BlackBerry World**. Search for "dictation" in the Productivity category.

# **Chapter** 2

## <span id="page-4-0"></span>Chapter 2

### <span id="page-4-1"></span>Setting Up AudioWav MobileMic

Configuration of AudioWav MobileMic is performed by accessing the Settings screen.

**STEP 1**: Start by running the Dataworxs AudioWav MobileMic application. Tap the icon labeled "MobileMic3".

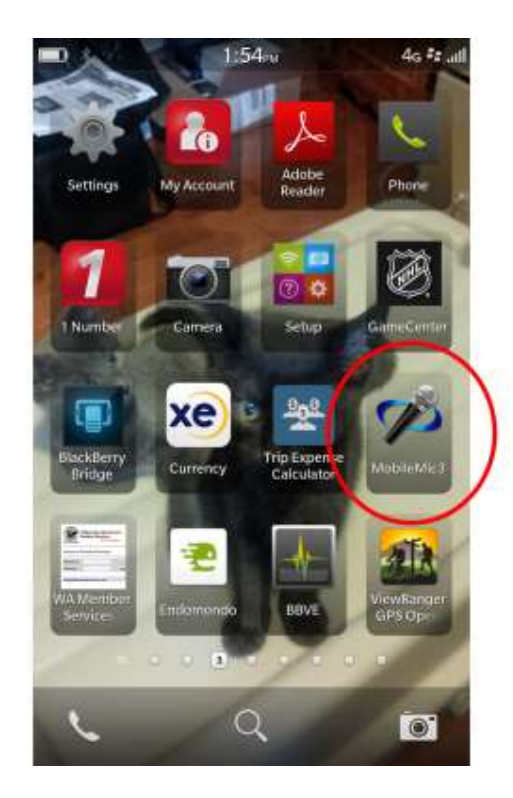

**STEP 2**: On the audio screen choose the settings screen by choosing **Settings** from the Application menu. The Application Menu is accessed by swiping down from the top.

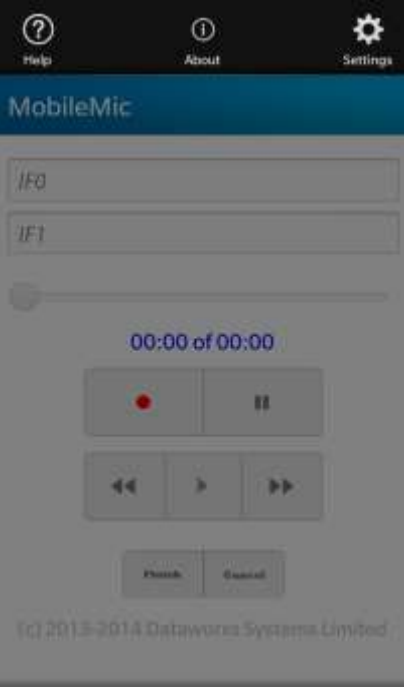

**STEP 3:** In the settings screen start by identifying yourself.

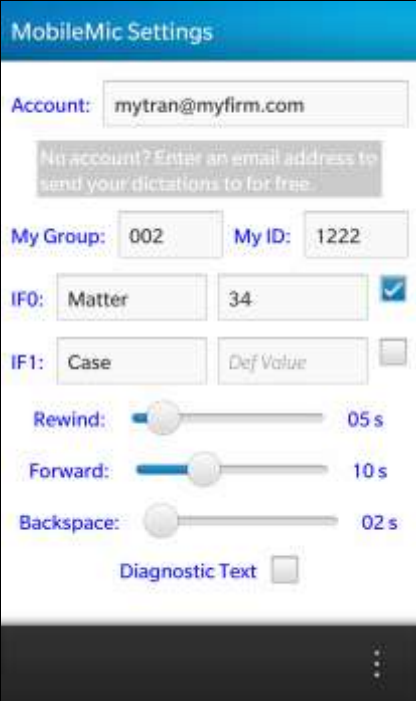

#### **Identification:**

**Account** is a value that enables ways for your dictation to be distributed. When your dictation is securely delivered to the Dataworxs Distribution Server it is distributed as defined in by the account you provide in this field. There are two acceptable values for this field:

(1) Email address: Enter a valid email address in this field to have your dictation file emailed as an attachment to the address you provide. The dictation audio is emailed in its original format. There is no additional cost for this feature.

(2) Dataworxs Distribution Account name: When you subscribe to a distribution account from Dataworxs you are provided an account name. When you enter the account name in this field your dictation is delivered to you based on features enabled in your account. A Dataworxs distribution account allows for the following distribution options (additional options may be added, check with Dataworxs for the latest information):

(i) Your dictation can be sent to one or more email addresses.

(ii) Your dictation can be imported into your existing Dataworxs Audioworxs Dictation System via File Transfer Server and Import Manager. **Note**: The File Transfer Server requires WAN/Internet feature to accept the connection from the distribution server.

(iii) Your dictation can be processed by speech recognition and the resultant transcript emailed to you, you secretary, or a transcription group for correction. **Note**: This option requires that you also have a speech recognition account with Dataworxs. A speech recognition account is available on a monthly fee-based subscription.

To identify your dictation after it is distributed for transcription you must provide a group number and an ID. Together, the group and ID should uniquely identify you.

**My Group** is a 3-digit value that identifies which group/facility on an Audioworxs™ dictation system your User ID is assigned to. If your dictation created using MobileMic will not be imported into an Audioworxs dictation system, use the default value "001".

**My ID** is a value that uniquely identifies you. If integrating with an Audioworxs dictation system, your User ID should be the same ID assigned to you by the Audioworxs system administrator. If not integrating with an Audioworxs system, the User ID can be any alphanumeric value up to 32 characters long.

#### **Demographic Fields:**

MobileMic supports two demographic input fields. By entering data into the input fields when you are recording a dictation, you provide a means for later identifying and searching for the dictation.

For the two supported input fields, **IF0** and **IF1**, provide a label and, optionally, a default value. The labels can be any alpha-numeric text. Usually, the input field labels will identify

industry-specific demographics required to help track a dictation. In a legal environment, labels such as "Case #" and "Report Type" might be used, whereas in a medical environment you might use labels such as "Work Type" and "MRN".

Also for each input field indicate if the field is intended to contain a numeric value. Check the checkbox to the right of the input field when you want the default keyboard associated with that field to default to numeric values. If unchecked, the standard keyboard that displays letters and has the option to show numbers and special characters will pop-up when the field is selected.

**Note:** The value entered into demographic fields cannot contain characters that are invalid filename characters in Windows. Do not use the following**: \ / : \* ? " < > |**

#### **Audio Position Controls:**

**Rewind** and **Forward**: The amount that the position in the recorded dictation is adjusted forward or backwards for each tap of the forward/rewind button. The value is specified in seconds.

**Backspace**: The amount that the position in the dictation is adjusted backwards each time play is pressed.

#### **Diagnostics:**

**Diagnostic Text:** Checking this feature changes the copyright string on the audio screen to diagnostic text that may be helpful to Dataworxs. This feature will normally remain unchecked unless you are asked to check it by Dataworxs support.

C 2013 Dataworxs Systems Limited

**↓** State: 2 | Play: 1 | Record: 0 | Segments: 1

#### **All Done:**

Tap the **Save** button in the title bar to save the changes you have made to the setup parameters. Changes to setup parameters will take affect when the app is restarted. Press **Cancel** to return to the audio screen without making any changes to the settings.

# **Chapter** 3

## <span id="page-8-0"></span>Chapter 3

### <span id="page-8-1"></span>Using AudioWav MobileMic

#### <span id="page-8-2"></span>**Running MobileMic**

Run MobileMic by tapping the "MobileMic3" icon.

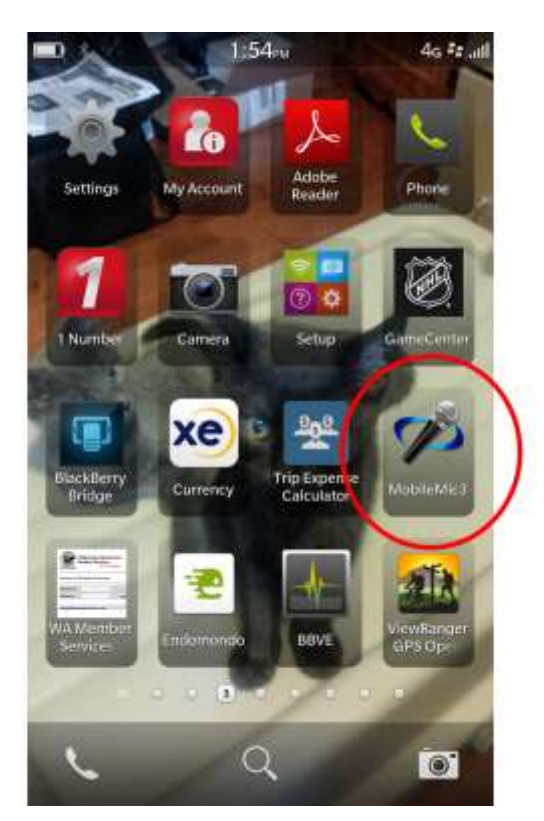

#### <span id="page-9-0"></span>**Audio/Dictation Screen - Basics**

The Audio screen is where you create and review your dictation. Use the Audio Control buttons to start recording and to switch between review/playback and recording modes. The position indicator keeps you informed of your current state and position within the audio file.

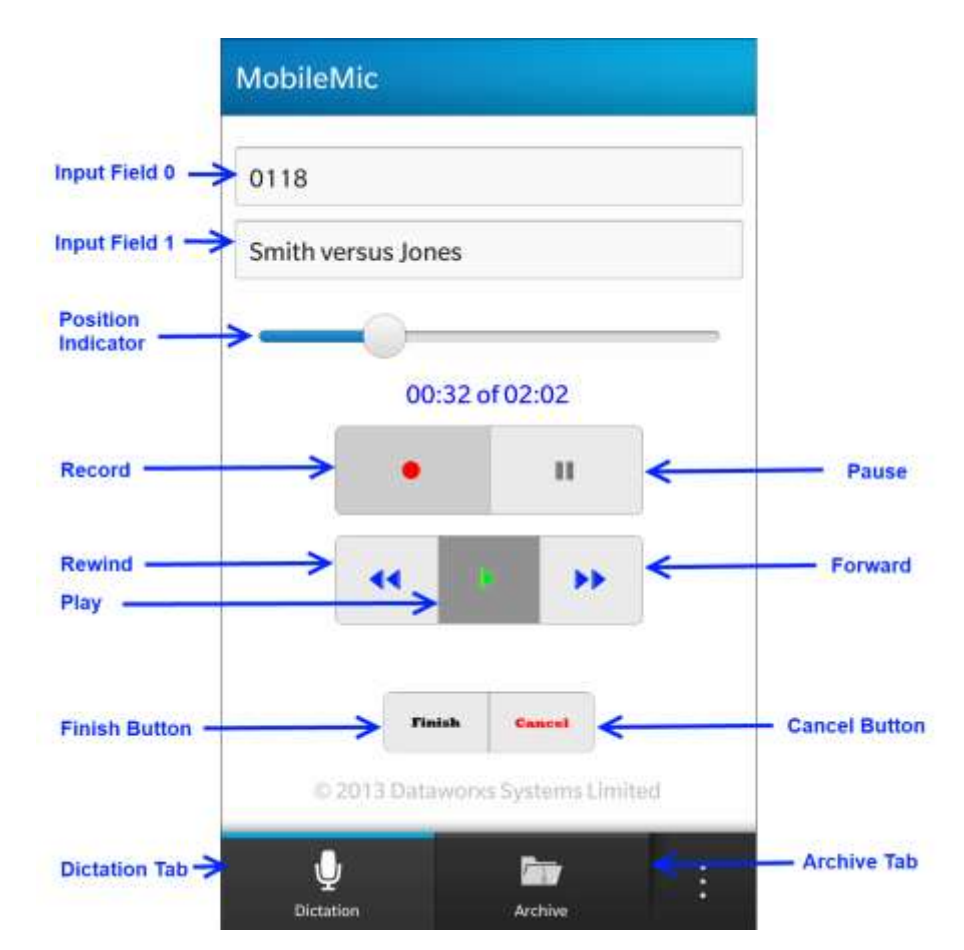

To start recording, tap the **Record** button. Each time recording is initiated the position is automatically returned to the end of your dictation and new audio is appended to the end.

To stop recording and review what was just dictated, tap the **Pause** button and then tap the **Play** button. Immediately after recording, playback will begin one or two seconds from the end. To review more of what you dictated, use the **Rewind** and **Forward** buttons to position the playback indicator. Pressing **Play** after adjusting the playback indicator will start playback from the position selected.

You may add or edit an input field value at any time by tapping in the field edit area.

**Note:** The value entered into demographic input fields cannot contain characters that are invalid filename characters in Windows. Do not use the following:  $\setminus / : * ? " < > |$ 

Click the **Record** button at any time to begin recording again.

When finished your dictation tap the **Finish** button to have it distributed via the Dataworxs Distribution Server. While sending an animated busy indicator is displayed above the Finish and Cancel buttons.

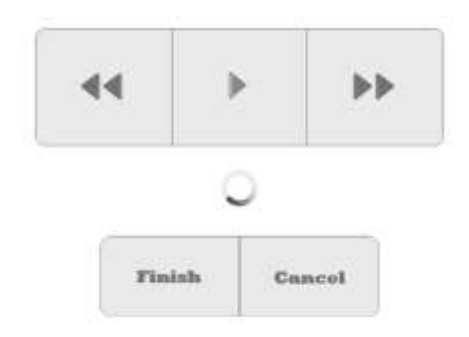

The following confirmation message will let you know that the dictation has been successfully distributed.

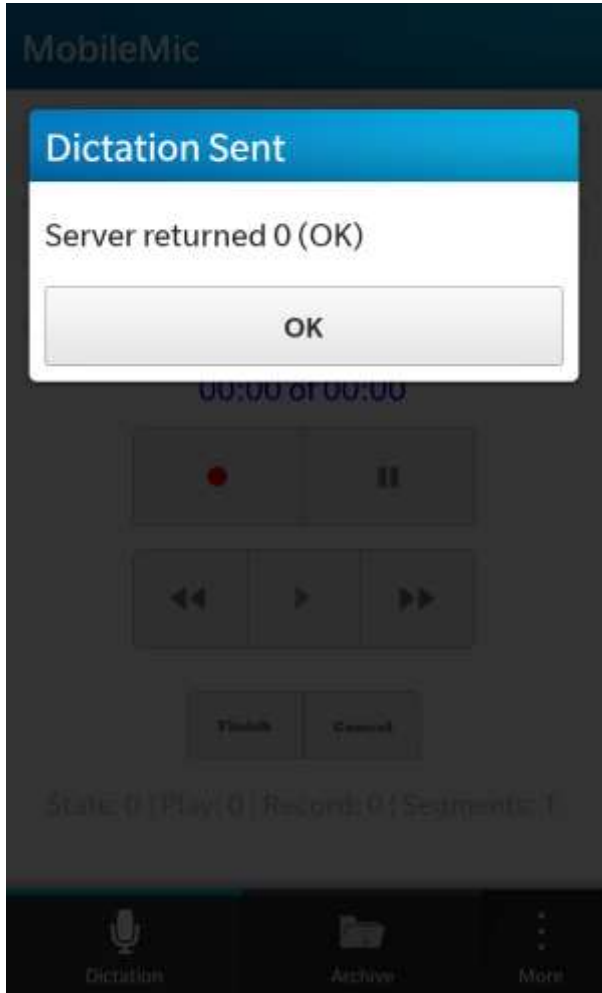

You will only be able to **Finish** your dictation if your device has network connectivity via a mobile data network or a Wi-Fi connection. If your device is not connected to a network and you wish to finish and distribute your dictation, you will need to first change your location until the device is able to connect to a network.

A long dictation (15+ minutes) may take several tens of seconds to send.

If you instead want to abort the current dictation tap the **Cancel** button. You will be asked to choose between discarding the dictation or cancelling and keeping the dictation.

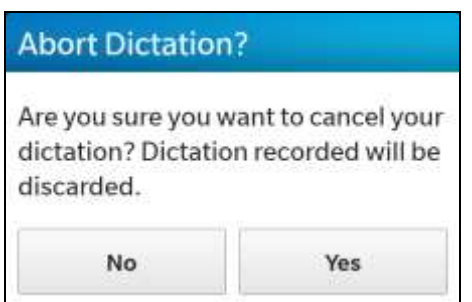

**Warning:** If you choose to cancel a dictation, your recording will be deleted and you will not be able to recover it.

#### <span id="page-12-0"></span>**Archive**

To access a list of previously recorded dictations, switch to the "Archive" tab by tapping the folder icon.

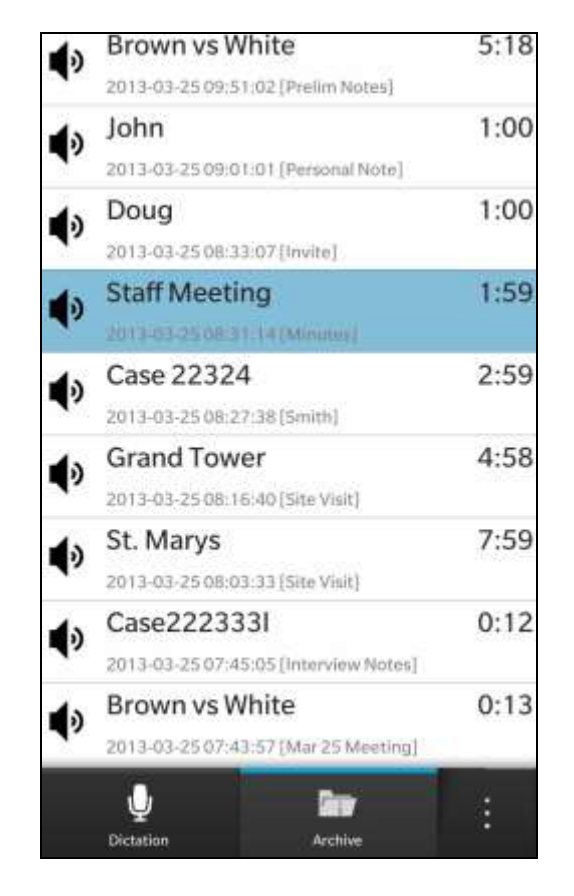

First, tap a dictation in the list to select it and then tap the context menu icon (3 vertical dots). Alternatively, long press on one of the archive items to bring up the context menu.

From the context menu, choose one of the following menu options:

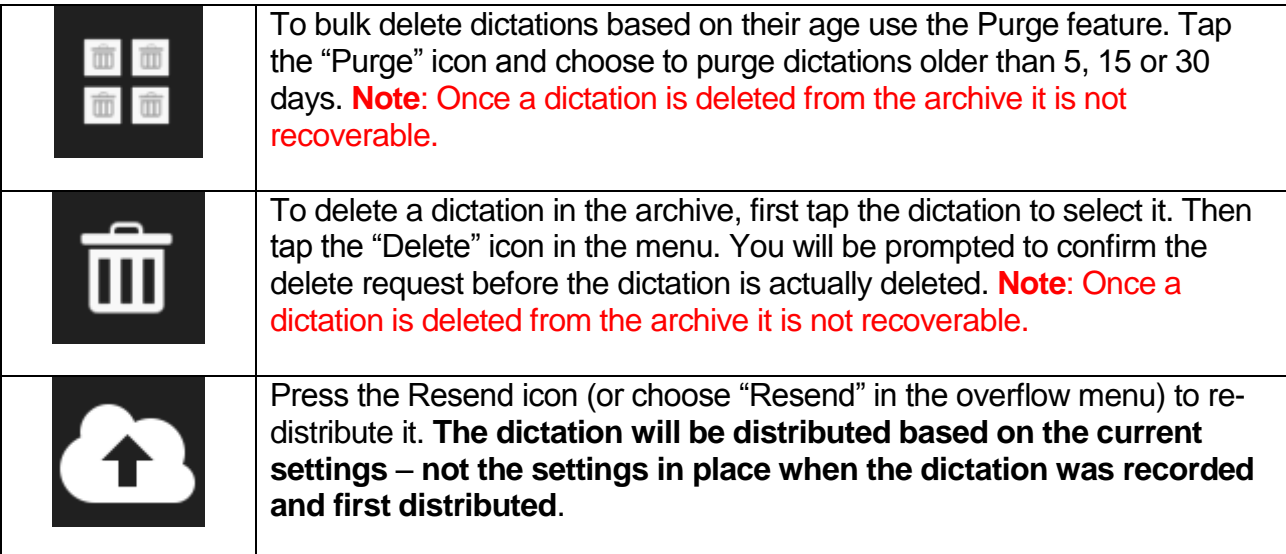

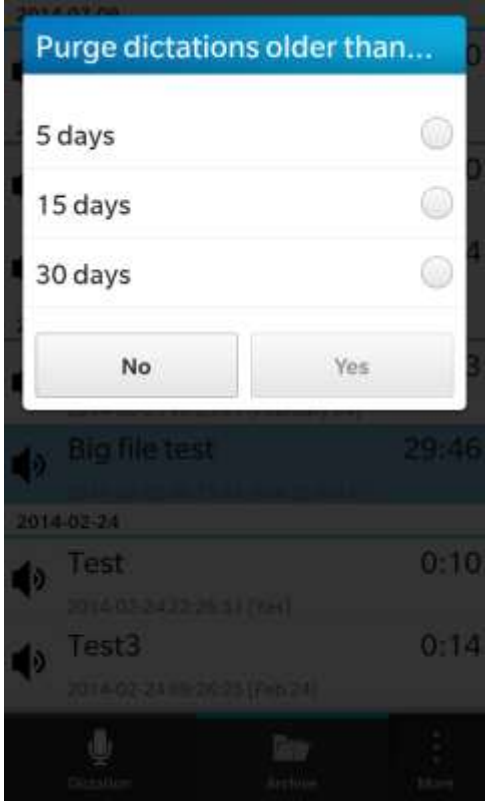

**1: Purge Options**

#### <span id="page-14-0"></span>**Transcription**

You've created a dictation and it's been distributed to your office computer, transcription service, and/or secretary's computer. Now what?

In most cases you'll want your dictation to be transcribed. Dataworxs provides a few options that you might consider for providing a means of importing and transcribing your dictation audio.

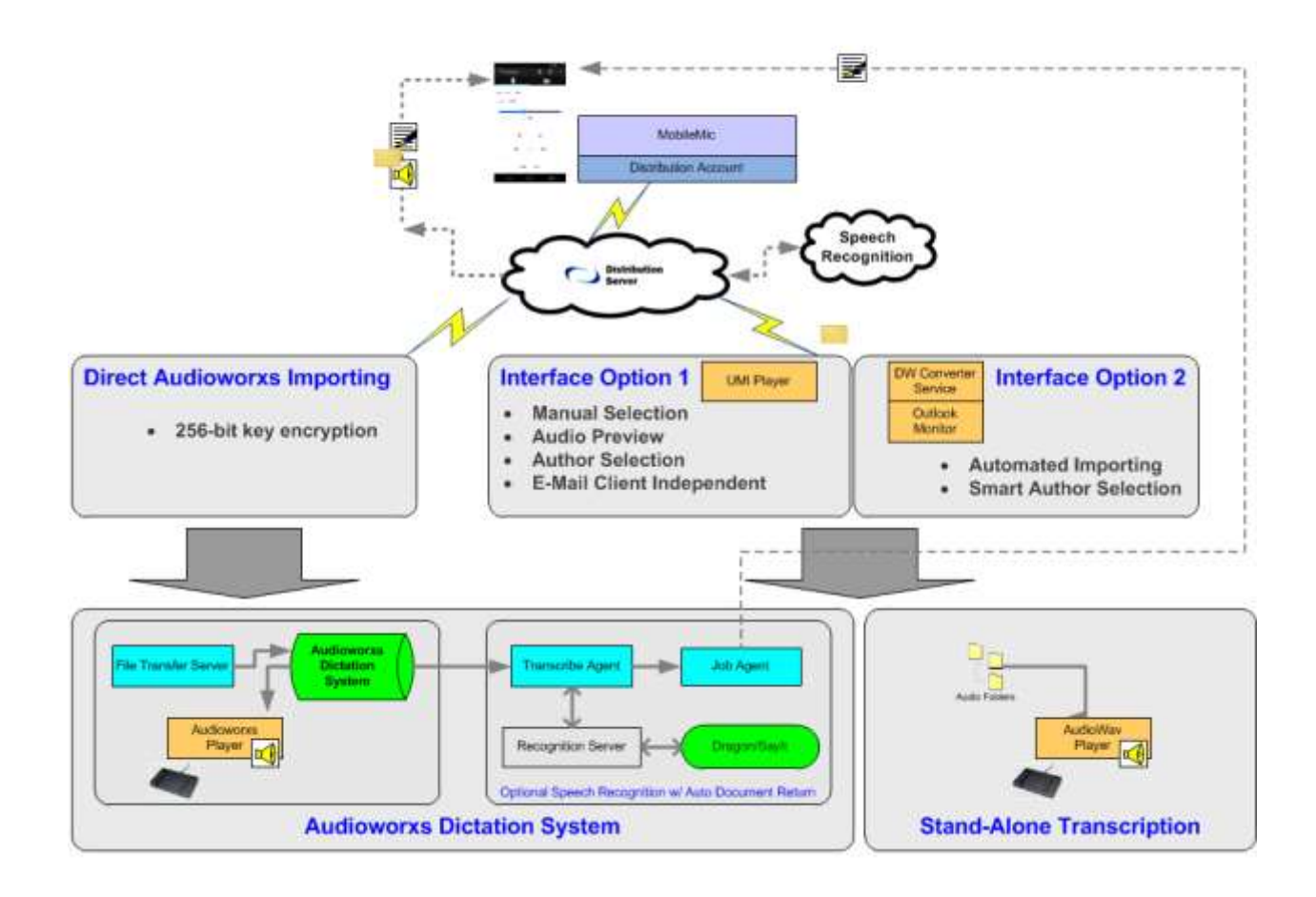

As illustrated in the above diagram, there are a number of interface options available to import your dictation into a transcription environment.

a) **Unified Messaging Interface (UMI) Player**: This application provides a simple interface that allows your MobileMic dictation file or other supported audio file to be listened to and then imported. The audio can be imported into a stand-alone transcription solution such as Dataworxs' AudioWav Player or into a more sophisticated digital dictation such as Dataworxs' Audioworxs Dictation System.

- b) **Dataworxs Converter Service**: This interface available from Dataworxs provides an automated, unattended method of having received dictation audio imported into either a stand-alone or system-based transcription environment.
- c) **Outlook Monitor**: This interface method automates the importing of dictation audio received in an email. This utility can monitor an Outlook client for new emails containing dictations and automatically copy the dictation attachment to a folder on your computer or a network drive.
- d) **File Transfer Server (FTS)**: A distribution option is available to allow your dictation file to be securely transferred directly into an Audioworxs dictation system via File Transfer Server and Import Manager.
- e) **Speech Recognition**: With an optional Dataworxs speech recognition account (available on a monthly paid subscription) your dictation audio and un-edited transcript can be emailed to whatever email address or addresses your distribution server account is configured for.

Go to [www.dataworxs.com](http://www.dataworxs.com/) for additional information on dictation and transcription solutions available from Dataworxs Systems Limited. Contact [sales@dataworxs.com](mailto:sales@dataworxs.com) to learn more about Dataworxs distribution and speech recognition accounts.

## <span id="page-16-0"></span>**Appendix**

#### <span id="page-16-1"></span>FAQ **Is my dictation distributed securely?**

Yes, in most cases, your dictation data is securely distributed.

**Dataworxs Distribution Server**: Your dictation file is distributed to the Dataworxs Distribution Server using Secure Sockets Layer (SSL). Form the Distribution Server the level of security depends on the selected distribution method. If your dictation is being distributed to an Audioworxs system via File Transfer Server (FTS), the audio file is encrypted with an industry-standard AES 256-bit key encryption during the transfer process (requires FTS v4.0.5 or greater). If your dictation and/or transcript is distributed in an email the data is generally considered to not be secure.

#### **What audio format is my dictation recorded in?**

Using MobileMic for BlackBerry, your dictation is recorded in 48 kHz M4A. Each minute of dictation creates approximately 1.4 MB of data.

#### **Who do I contact to find out more about a Dataworxs distribution account, what distribution options are available, and about a speech recognition subscription?**

To find out more about distribution accounts and the distribution options available contact Dataworxs at [sales@dataworxs.com](mailto:sales@dataworxs.com) .